# **Test and Calibration**

 $\overline{6.0}$ 

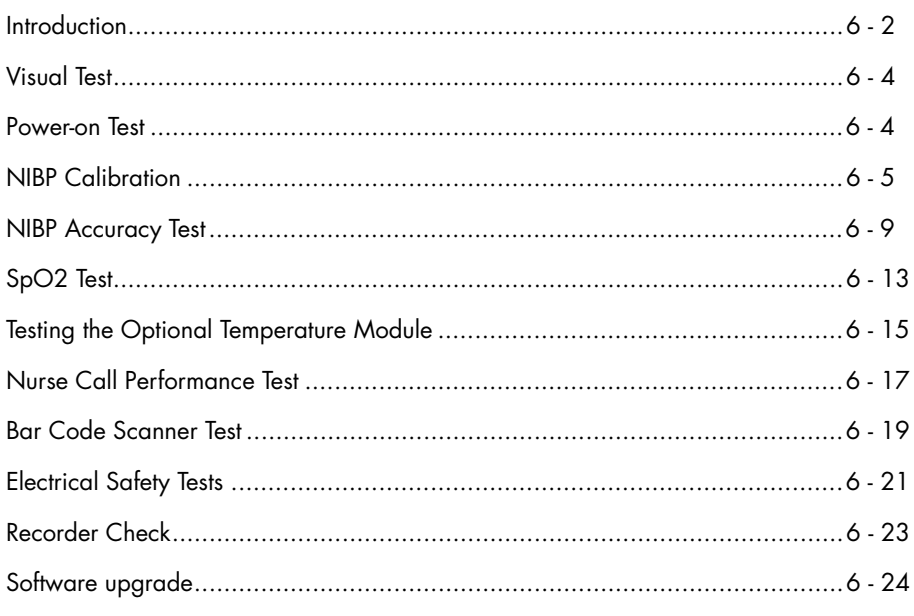

 $6 - 1$ 

## 6.1 Introduction

To ensure the monitor always functions properly, qualified personnel should perform regular inspections, maintenance, and testing. This chapter provides the test procedures for the monitor and includes recommended test equipment and frequency. Qualified personnel should perform the testing and maintenance procedures as required and use appropriate test equipment.

The testing procedures provided in this chapter are intended to verify that the monitor meets the performance specifications. If the monitor or a module fails to perform as specified in any test, repair or replacement is required to correct the problem. If the problem persists, contact service.

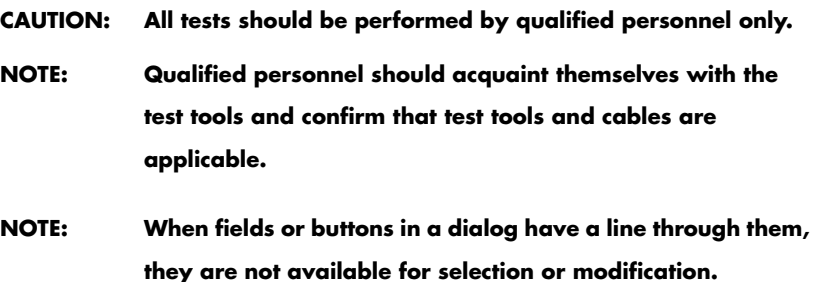

#### 6.1.1 Test Report

After completing the tests, service personnel should record test results in this table and retain them for hospital records.

#### **TEST EQUIPMENT**

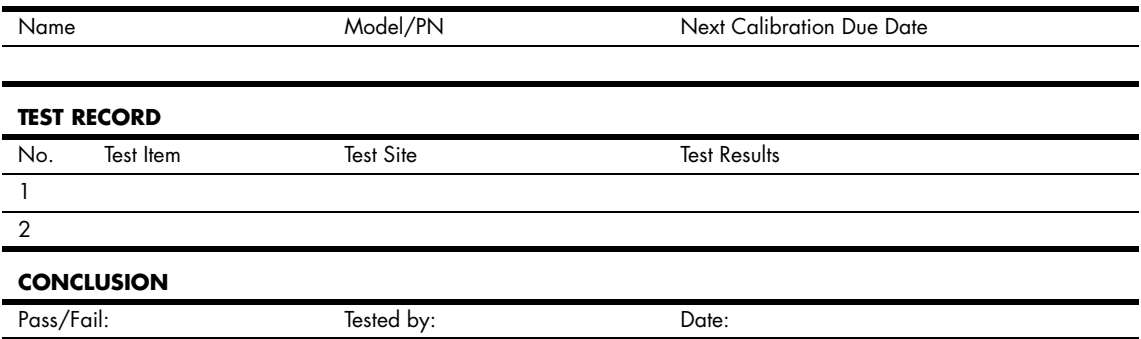

### 6.1.2 Recommended Frequency

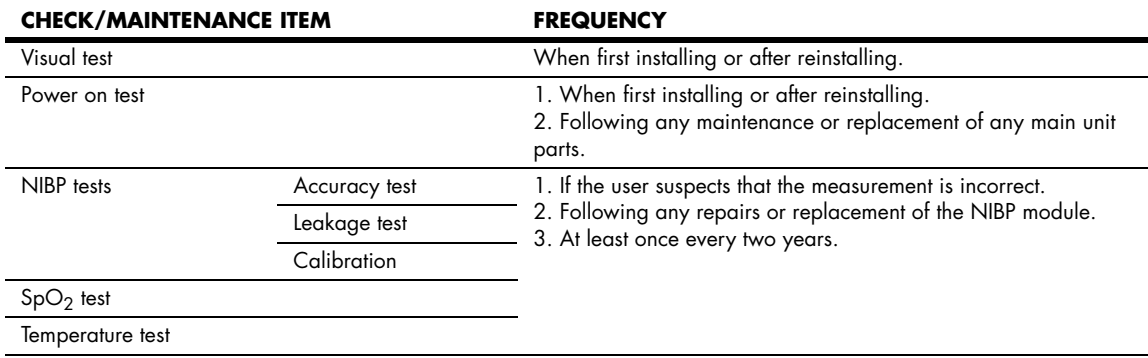

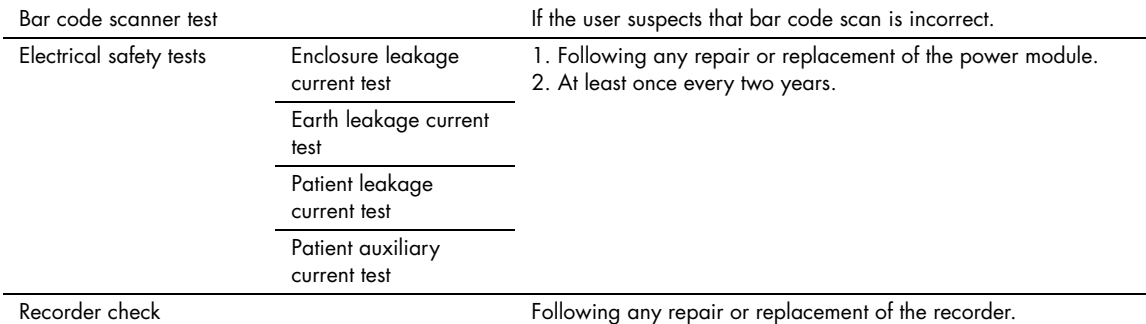

## 6.2 Visual Test

Inspect the equipment for obvious signs of damage. Follow these guidelines when inspecting the equipment:

- Carefully inspect the case, the display screen, and the buttons for physical damage.
- Inspect all external connections for loose connectors, bent pins, or frayed cables.
- Inspect all connectors on the equipment for loose connectors or bent pins.
- Make sure that the labels on the equipment are clearly legible.

## 6.3 Power-on Test

Verify that the monitor can power up correctly by following this procedure:

- **1.** Insert the lithium battery in the battery compartment and connect the monitor to the AC mains. The AC mains LED and battery LED light.
- **2.** Press the Power On/Off button to turn on the monitor.
	- The operating status LED built into the Power On/Off button illuminates.
	- The system beeps to indicate it has passed the alarm sounds self test.
	- All the LEDs on the front panel illuminate.
	- The technical alarm lamp illuminates yellow, then red, and then turns off to indicate it has passed the alarm lamp self test.
	- The start-up screen clears, and the monitor enters the main screen, indicating start-up is complete.

## 6.4 NIBP Calibration

Required Tools:

- One (1) T-Connector
- Three (3) pieces of Tubing
- One (1) Metal Vessel with volume of 500 ±25 ml
- One (1) Reference manometer with accuracy of 1 mmHg

To calibrate NIBP:

**1.** Attach the calibration vessel and reference manometer as shown in FIGURE 6-1.

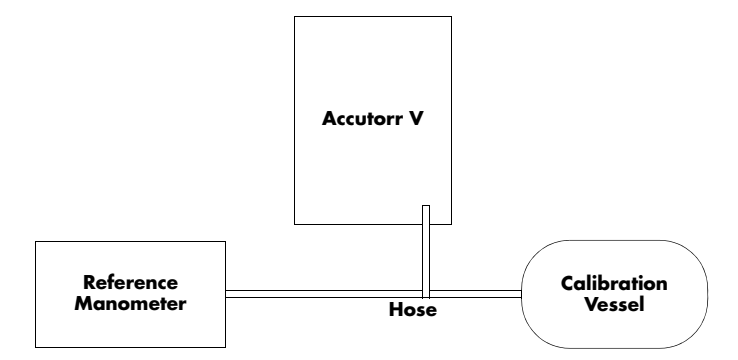

**FIGURE 6-1** NIBP calibration configuration

- **2.** If needed, press  $\infty$  (11) to display the Normal Screen.
- **3.** Press **12** (12) to display the **SYSTEM SETUP** dialog.
- **4.** Press 16 (16) or  $\rightarrow$  19) to highlight **MAINTENANCE**.
- **5.** Once **MAINTENANCE** is highlighted, press (ok) (18) to display the **MAINTENANCE** dialog as shown in FIGURE 6-2.

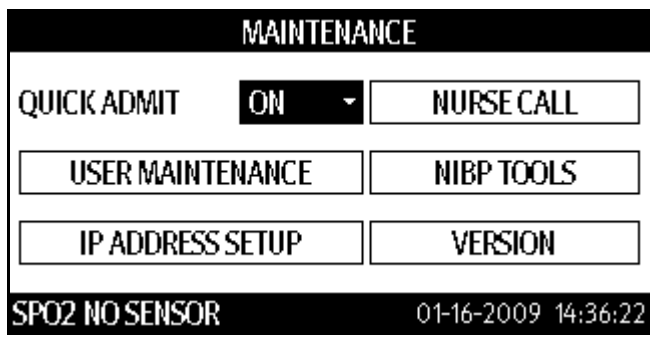

#### **FIGURE 6-2 MAINTENANCE** dialog

- **6.** Press **1 16)** or **1** (19) to highlight **NIBP TOOLS**.
- **7.** Once **NIBP TOOLS** is highlighted, press  $\alpha$  (18) to display the **NIBP TOOLS** dialog.
- **8.** Press (16) or (19) to highlight **CALIBRATION**, as shown in FIGURE 6-3.

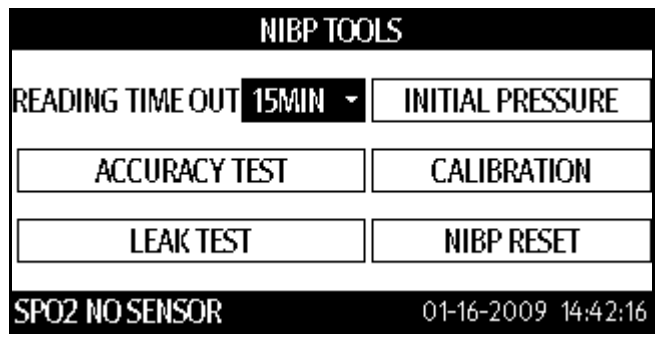

#### **FIGURE 6-3 NIBP TOOLS** dialog

**9.** Once CALIBRATION is highlighted, press <sub>OK</sub> (18) to display the Enter Password dialog, as shown in FIGURE 6-4.

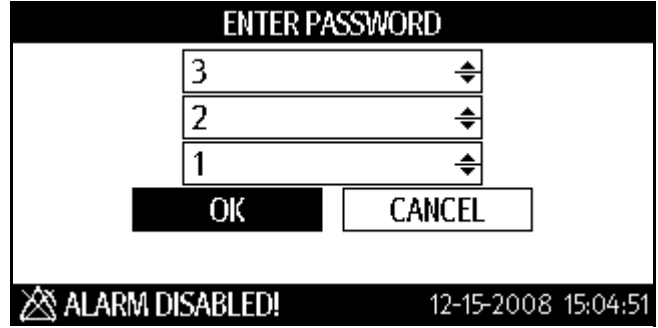

**FIGURE 6-4 ENTER PASSWORD** dialog

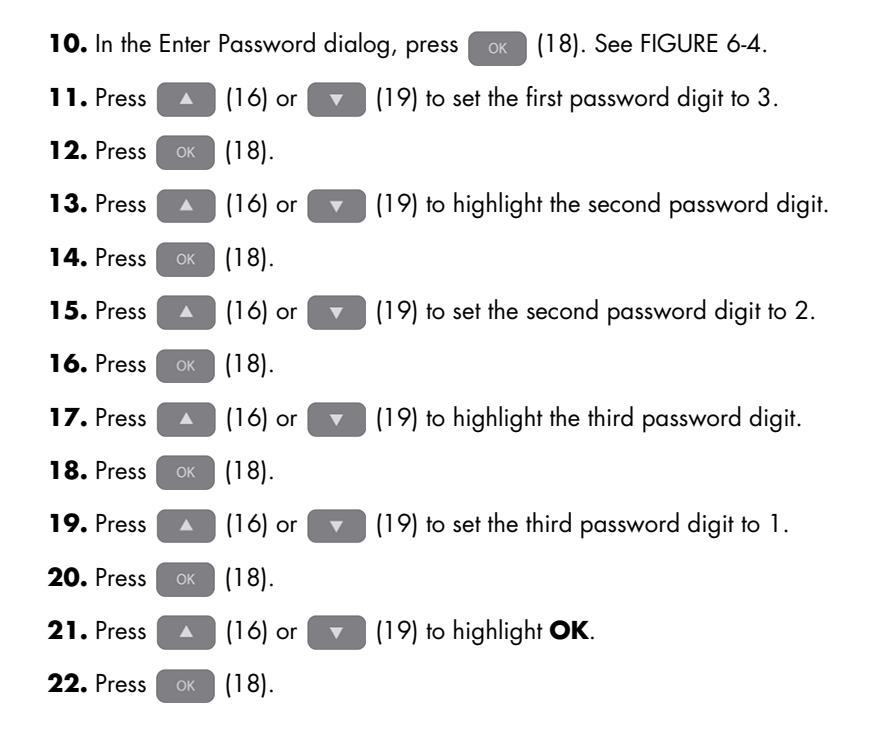

**NOTE: When the NIBP CALIBRATION dialog is first displayed, INFLATE is highlighted, as shown in FIGURE 6-5.**

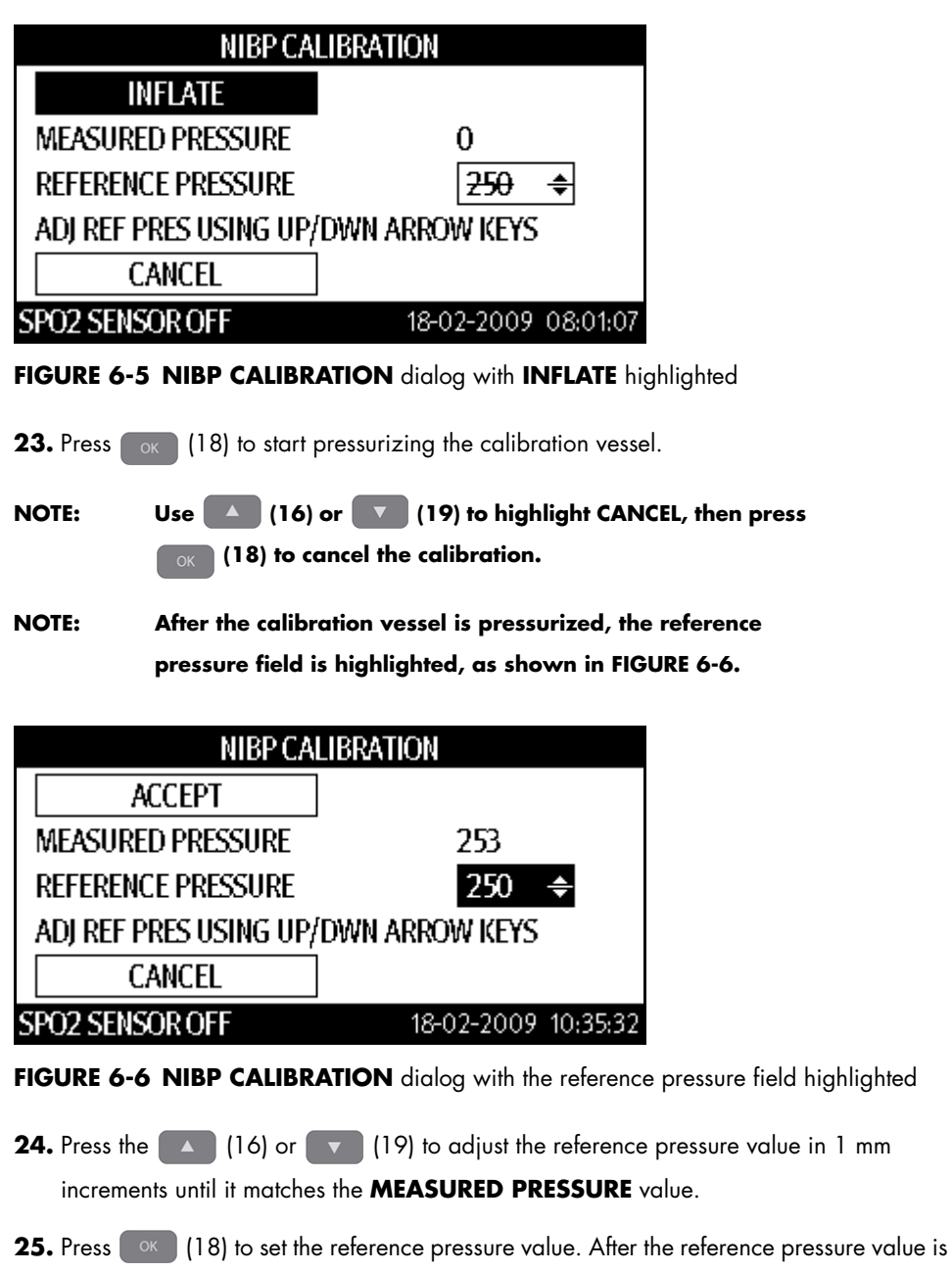

set, **ACCEPT** is highlighted, as shown in FIGURE 6-6.

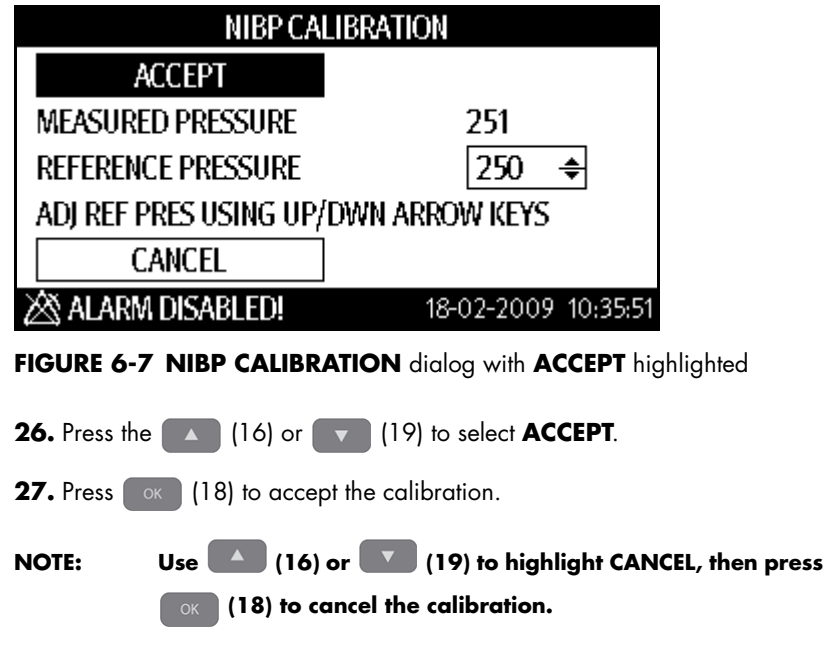

The Accutorr V uses the new calibration factor until another calibration sequence is performed.

## 6.5 NIBP Accuracy Test

Required Tools:

- Two (2) T-Connectors
- Five (5) pieces of tubing
- One (1) Metal Vessel with volume of 500 ±25 ml
- One (1) Reference manometer with accuracy of 1 mmHg
- One (1) Ball Pump

To calibrate NIBP:

**1.** Attach the calibration vessel, ball pump, and reference manometer as shown in FIGURE 6-8.

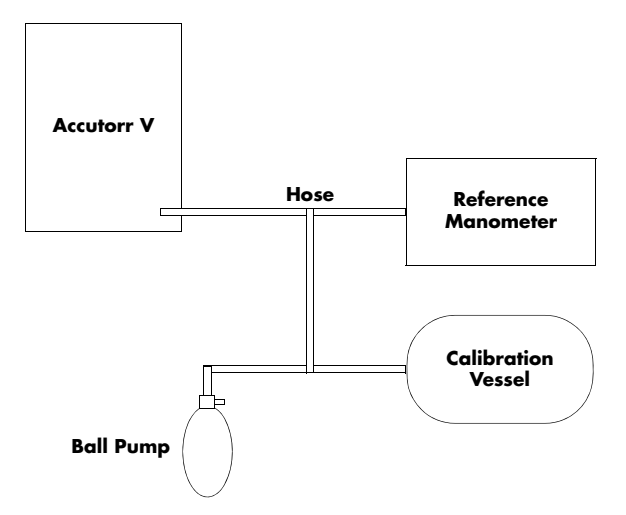

**FIGURE 6-8** NIBP accuracy test configuration

- **2.** If needed, press  $\alpha$  to display the Normal Screen.
- **3.** Press **the display the SYSTEM SETUP** dialog.
- **4.** Press **A** or **v** to highlight **MAINTENANCE**.
- **5.** Once **MAINTENANCE** is highlighted, press ox to display the **MAINTENANCE** dialog.
- **6.** Press **a** or **v** to highlight **NIBP TOOLS**.
- **7.** Once **NIBP TOOLS** is highlighted, press ox to display the **NIBP TOOLS** dialog as shown in FIGURE 6-3.
- **8.** Press **A** or  $\overline{v}$  to highlight **ACCURACY TEST**.
- **9.** Once **ACCURACY TEST** is highlighted, press ox to start the **ACCURACY TEST** as shown in FIGURE 6-9.

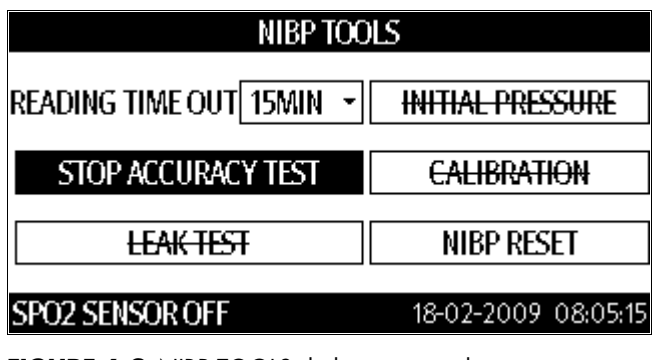

**FIGURE 6-9** NIBP TOOLS dialog running the accuracy test

- **NOTE: The ACCURACY TEST button changes to STOP ACCURACY TEST.** Use  $\overline{a}$  or  $\overline{v}$  to highlight STOP ACCURACY TEST, then press  $\qquad \qquad \bullet$  to cancel the accuracy test.
- **10.** Use the ball pump to pressurize the vessel to each of the three different ranges shown in following table.

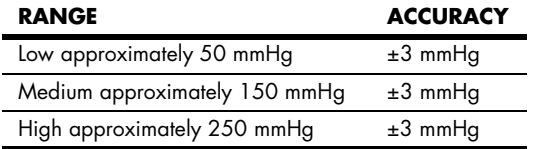

The pressure value in the **MAP LED** display should match the value shown on the reference manometer within the accuracy for each test range as shown in the table.

**11.** Use  $\left( \begin{array}{c} \Delta \end{array} \right)$  or  $\left( \begin{array}{c} \nabla \end{array} \right)$  to highlight **STOP ACCURACY TEST**, then press  $\left( \begin{array}{c} \nabla \cdot \nabla \cdot \mathbf{C} \\
\nabla \cdot \nabla \cdot \mathbf{C}\n\end{array} \right)$  to end the accuracy test.

If the accuracy test failed, send the Accutorr V to service for repair.

### 6.5.1 NIBP Leakage Test

Required Tools:

- One (1) piece of tubing
- One (1) Cylinder
- One (1) Metal Vessel with volume of 500 ±25 ml

To perform the NIBP leakage test:

**1.** Set Patient size to adult by pressing **the set of a line in Adult is selected.** The patient size changes with each key press.

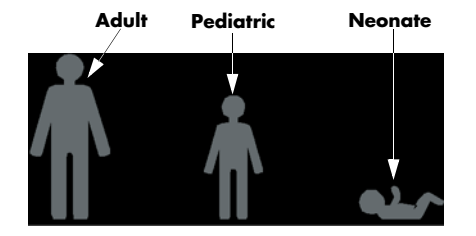

**FIGURE 6-10** Patient size graphics and indicators

The Patient size indicator illuminates to indicate the selected size as shown in FIGURE 6- 10. The factory default setting for the Patient size is Adult.

**2.** Connect the metal vessel with the NIBP connector on the Accutorr V monitor.

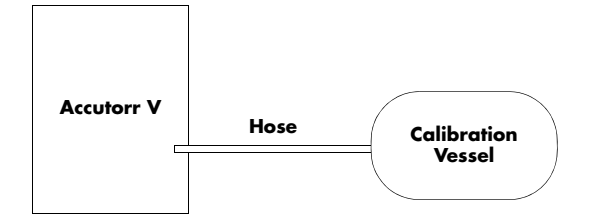

**FIGURE 6-11** Leakage test configuration

- **3.** If needed, press  $\alpha$  to display the Normal Screen.
- **4.** Press **the display the SYSTEM SETUP** dialog.
- **5.** Press **a** or **v** to highlight **MAINTENANCE**.
- **6.** Once **MAINTENANCE** is highlighted, press on to display the **MAINTENANCE** dialog.
- **7.** Press **A** or **v** to highlight **NIBP TOOLS**.
- **8.** Once **NIBP TOOLS** is highlighted, press ox to display the **NIBP TOOLS** dialog as shown in FIGURE 6-3.
- **9.** Press **A** or **v** to highlight **LEAK TEST**.
- **10.** Once LEAK TEST is highlighted, press or to start the leak test. The Accutorr V automatically deflates in approximately 60s, and the NIBP leakage test is complete.

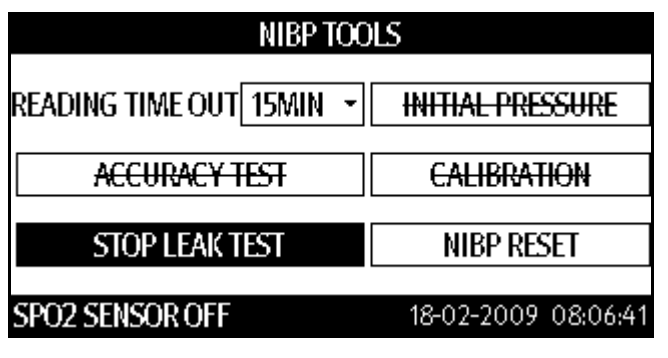

**FIGURE 6-12** NIBP TOOLS dialog running the leak test

- **NOTE: The LEAK TEST button changes to STOP LEAK TEST. Use or**  $\boxed{\mathbf{v}}$  to highlight STOP LEAK TEST, then press  $\boxed{\circ\mathbf{k}}$  to **cancel the leak test.**
- **11.** If the system leaks, the message **PNEUMATIC LEAK** will be displayed in the technical alarm area/prompt area. In this case, check for a loose connection and perform the test again.
- **NOTE: If the system does not leak, the Accutorr V does not display a message.**

## $6.6$  SpO<sub>2</sub> Test

#### **NOTE: A functional tester cannot be used to assess the accuracy of a pulse oximeter probe or a pulse oximeter monitor.**

Required Tool:  $SpO<sub>2</sub>$  simulator.

- For the monitor equipped with DPM SpO<sub>2</sub> module, BIO-TEK Index-2 SpO<sub>2</sub> simulator is recommended.
- For the monitor equipped with Nellcor SpO<sub>2</sub> module, an SRC-MAX SpO<sub>2</sub> simulator is recommended.
- For the monitor equipped with Masimo SpO<sub>2</sub> module, a BIO-TEK Index-2 SpO<sub>2</sub> simulator is recommended.

### 6.6.1 SpO<sub>2</sub> Test Under Normal Conditions

- **1.** Connect the  $SpO<sub>2</sub>$  simulator to the  $SpO<sub>2</sub>$  sensor.
- **2.** Select the model and the manufacturer of the SpO<sub>2</sub> module under test, and then configure the  $SpO<sub>2</sub>$  simulator as follows:  $SpO<sub>2</sub>$  96%; PR 80 bpm.
- **3.** The displayed SpO<sub>2</sub> and PR values should be within the ranges listed below.

#### 6.6.2 SpO2 Test in Motion Mode

- **1.** Connect the  $SpO<sub>2</sub>$  simulator to the  $SpO<sub>2</sub>$  sensor.
- **2.** Select the model and the manufacturer of the  $SpO<sub>2</sub>$  module under test; take measurement in the motion mode preset by the  $SpO<sub>2</sub>$  simulator.
- **3.** The displayed SpO<sub>2</sub> and PR values should be within the ranges listed below.

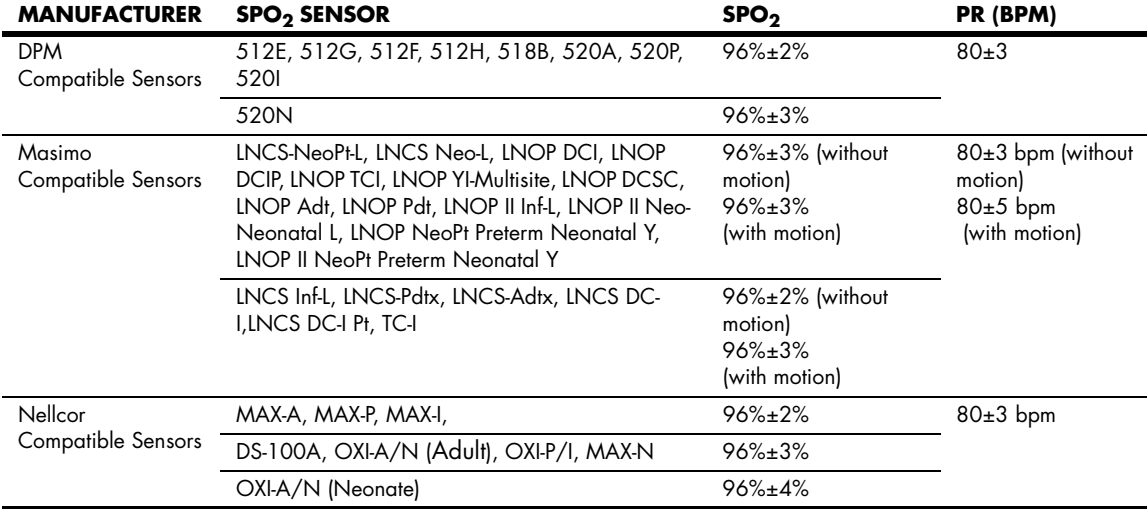

#### **NOTE:** The SpO<sub>2</sub> simulator can only be used to verify that the pulse **oximeter operates properly. It cannot be used to verify the**  accuracy of the pulse oximeter or the SpO<sub>2</sub> sensor. To verify **the accuracy, clinical tests are required.**

Contact Technical Support if the  $SpO<sub>2</sub>$  test fails.

### 6.6.3 Summary of Test Methods

### 6.6.3.1 DPM  $SpO<sub>2</sub>$

Measurement validation: The DPM SpO<sub>2</sub> module accuracy has been validated in human studies against arterial blood sample reference measured with a CO-oximeter. Pulse oximeter measurements are statistically distributed, and about two-thirds of the measurements can be expected to fall within the specified accuracy compared to CO-oximeter measurements.

### $6.6.3.2$  Nellcor SpO<sub>2</sub>

The Nellcor  $SpO<sub>2</sub>$  module was tested for accuracy using a simulator.

### 6.6.3.3 Masimo SpO<sub>2</sub>

The Masimo SpO $_2$  module was tested by Masimo to verify accuracy.

## 6.7 Testing the Optional Temperature Module

Required Tool: Thermostatic oil tank, HART 7102 recommended

- 1. Set the temperature of the oil tank to 37° C and conduct the test after the temperature stabilizes.
- **2.** Press  $\Box$  to display the **SYSTEM SETUP** dialog as shown in FIGURE 6-13.

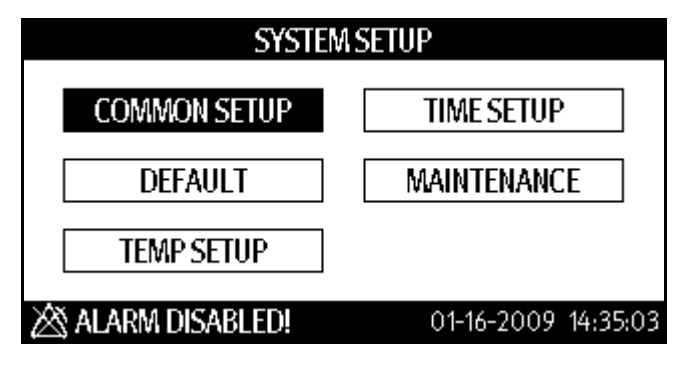

**FIGURE 6-13 SYSTEM SETUP** dialog

- **3.** Press **a** or **v** to highlight **TEMP SETUP**.
- **4.** Once TEMP SETUP is highlighted, press ox to display the TEMP SETUP dialog as shown in FIGURE 6-14.

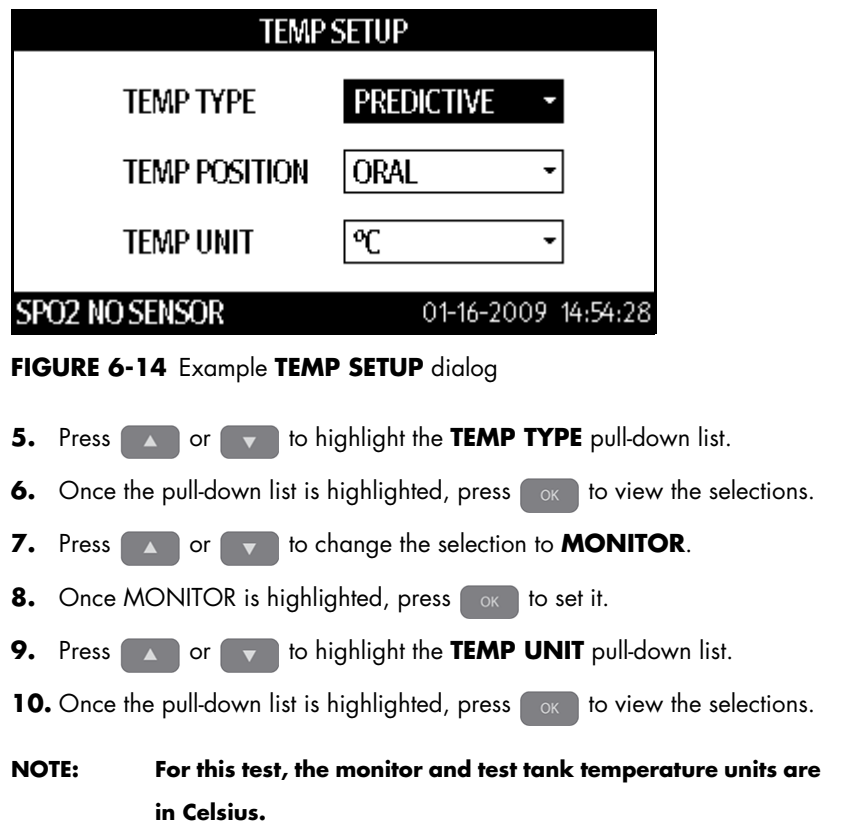

- **11.** Press **a** or **v** to change the selection to  $^{\circ}C$ .
- **12.** Once °C is highlighted, press ok to set it.
- **13.** Once the choices are set, press  $\curvearrowright$  to exit the **TEMP SETUP** dialog.
- 14. Remove the Temperature probe from the probe sheath, insert a probe cover, and place the probe into the oil tank.
- **15.** Wait till the Temp value displayed on the monitor stabilizes. Verify that the displayed value is 37±0.1**°** C.

Contact Technical Support if the temperature test fails.

## 6.8 Nurse Call Performance Test

Required Tool: Multimeter

- **1.** Connect the nurse call cable to the analog output connector.
- **2.** If needed, press  $\infty$  to display the Normal Screen.
- **3.** Press  $\Box$  to display the **SYSTEM SETUP** dialog.
- **4.** Press **a** or **v** to highlight **MAINTENANCE**.
- **5.** Once **MAINTENANCE** is highlighted, press ox to display the **MAINTENANCE** dialog shown in FIGURE 6-2.
- **6.** Press **A** or  $\bullet$  to highlight **NURSE CALL**.
- **7.** Once **NURSE CALL** is highlighted, press ox to display the **NURSE CALL SETUP** dialog shown in FIGURE 6-15.

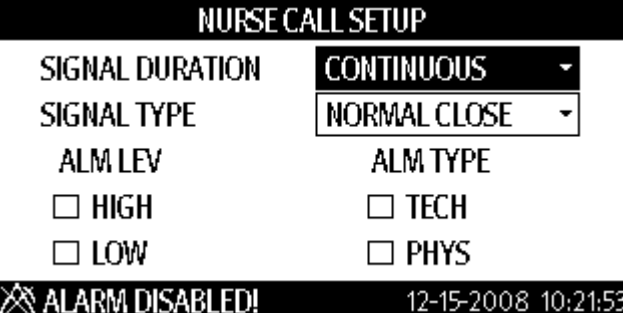

**FIGURE 6-15 NURSE CALL SETUP dialog** 

- **8.** Press **a** or **v** to highlight the **SIGNAL DURATION** pull-down list.
- **9.** Once the **SIGNAL DURATION** pull-down list is highlighted, press on to select it.
- **10.** Press  $\rightarrow$  or  $\rightarrow$  to highlight the **PULSE**.
- **11.** Once the **PULSE** is highlighted, press or to select it.
- **12.** Press  $\begin{bmatrix} \bullet \\ \bullet \end{bmatrix}$  or  $\begin{bmatrix} \bullet \\ \bullet \end{bmatrix}$  to highlight the **SIGNAL TYPE** pull-down list.
- **13.** Once the **SIGNAL TYPE** pull-down list is highlighted, press on to select it.
- **14.** Press **1 August 20 Persons or the set of the index of the NORMAL OPEN.**
- **15.** Once the **NORMAL OPEN** is highlighted, press on to select it.
- **16.** Press **A** or  $\blacktriangledown$  to highlight either **HIGH** or **LOW** for **ALM LEV**.
- **17.** Once an **ALM LEV** is highlighted, press ox to select it.
- **18.** Press  $\bullet$  or  $\bullet$  to highlight either **TECH** or **PHYS** for **ALM TYPE**.
- **19.** Once an **ALM TYPE** is highlighted, press on to select it.
- **20.** Trigger an alarm and measure the contact output with the multimeter. The output should be square waves with an interval of 1s.
- **21.** Press **or** or **the highlight the SIGNAL DURATION** pull-down list.
- **22.** Once the **SIGNAL DURATION** pull-down list is highlighted, press ox to select it.
- **23.** Press **a** or **v** to highlight the **CONTINUOUS**.
- **24.** Once the **CONTINUOUS** is highlighted, press on to select it.
- **25.** In the **NURSE CALL SETUP** dialog, set **SIGNAL TYPE** to **NORMAL OPEN**. Trigger an alarm and measure the contact output with the multimeter. The output should be continuous high level.

Contact Technical Support if the nurse call test fails.

## 6.9 Bar Code Scanner Test

Required Tool: None

- **1.** Connect the barcode reader to the RS-232 connector on the back of the Accutorr V.
- **2.** Press **the display the SYSTEM SETUP** dialog FIGURE 6-13.
- **3.** Press **a** or **v** to select **MAINTENANCE**.
- **4.** Once **MAINTENANCE** is highlighted, press ox to display the **MAINTENANCE** dialog as shown in FIGURE 6-16.

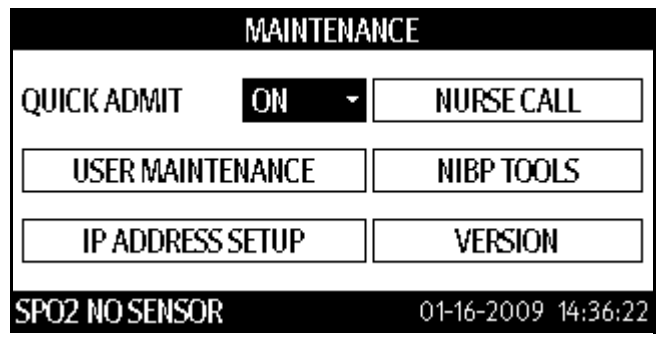

#### **FIGURE 6-16 MAINTENANCE** dialog

- **5.** Press **A** or  $\overline{v}$  to select **USER MAINTENANCE**.
- **6.** Once USER MAINTENANCE is highlighted, press ox to display the Enter Password dialog, as shown in FIGURE 6-17.

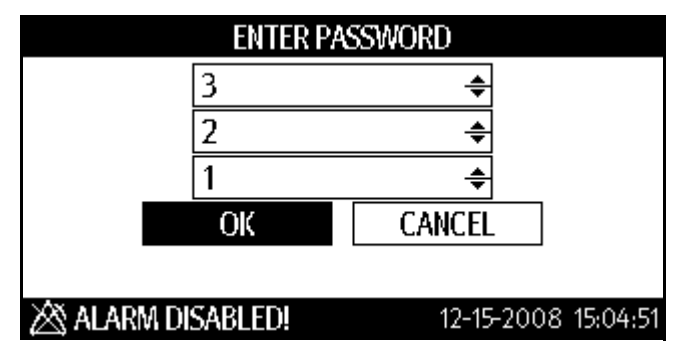

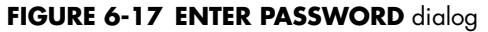

- **7.** In the Enter Password dialog, press  $\sim$
- **8.** Enter the password 321 to display the **USER MAINTENANCE** dialog as shown in FIGURE 6-18. See Section 6.4, steps 10 – 22 for the password procedure.

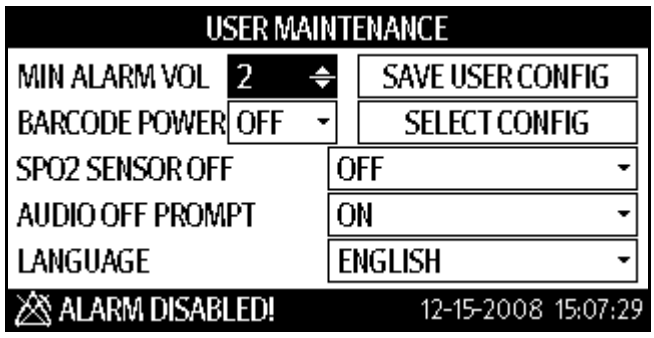

**FIGURE 6-18** Example **USER MAINTENANCE** dialog

- **9.** Press **or v** to highlight the **BARCODE POWER** selection field.
- **10.** Once the selection field is highlighted, press select it.
- **11.** Press  $\bullet$  or  $\bullet$  to select **ON**.
- **12.** Once the selection is highlighted, press select it.

#### **NOTE: When the RS-232 connector is used for DIAP, barcode power must be set to OFF.**

- **13.** Aim the bar code scanner at the target bar code. Adjust the field of view to capture the bar code.
- 14. Hold the trigger until the bar code scanner beeps, indicating the bar code is successfully decoded. The indication lamp turns green and scanned characters are displayed on the monitor.

Contact Technical Support if the bar code scanner does not work as described.

### 6.10 Electrical Safety Tests

- **WARNING: Electrical safety tests are a proven means of verifying the electrical safety of the monitor. They are intended for determining potential electrical hazards. Failure to identify these hazards in a timely manner may cause personnel injury.**
- **WARNING: Commercially available test equipment such as a safety analyzer can be used for electrical safety tests. Verify that the test equipment can be safely and reliably used with the monitor before use. The service personnel should acquaint themselves with the use of the test equipment.**
- **WARNING: Electrical safety tests should meet the requirements of the latest editions of EN 60601-1 and UL 60601.**
- **WARNING: These electrical safety tests do not supersede local requirements.**
- **WARNING: All devices using the AC mains and connected to medical equipment within patient environments must meet the requirements of the IEC 60601-1-1 medical electrical systems standard and should be put under electrical safety tests at the frequency recommended for the monitor.**

Electrical safety tests are intended to check the potential electrical hazards to the patient, operator, or service personnel. Electrical safety tests should be performed under normal ambient conditions of temperature, humidity, and atmospheric pressure.

The electrical safety test plan described here uses the 601 safety analyzer. Different safety analyzers may be used. Choose an applicable safety analyzer and test plan.

#### 6.10.1 Enclosure Leakage Current Test

- **1.** Connect the 601 safety analyzer to an AC power supply.
- **2.** Connect SUM terminal of the applied part connection apparatus to RA input terminal of 601 safety analyzer, another terminal to the applied part of EUT.
- **3.** Connect the EUT to the 601 analyzer's auxiliary output connector by using a power cord.
- **4.** Attach on end of the red lead to the red input terminal of the analyzer, and the other end to tinsel over the enclosure of the EUT.
- **5.** Power on the 601 safety analyzer and then press the "5-Enclosure leakage" button on the analyzer's panel to enter the enclosure leakage test screen.
	- Under normal condition, the enclosure leakage current should be no greater than 100µA.
	- Under single fault condition, the leakage current should be no greater than 300µA.

#### 6.10.2 Earth Leakage Current Test

- **1.** Connect the 601 safety analyzer to an AC power supply.
- **2.** Connect the SUM terminal of the applied part connection apparatus to RA input terminal of 601 safety analyzer, another terminal to the applied part of EUT.
- **3.** Connect the EUT to the 601 analyzer's auxiliary output connector by using a power cord.
- **4.** Power on the 601 safety analyzer and then press the "4-Earth leakage" button on the analyzer's panel to enter the earth leakage test screen.
	- Under normal condition, the earth leakage current should be no greater than 300µA.
	- Under single fault condition, the leakage current should be no greater than 1000 µA.

#### 6.10.3 Patient Leakage Current Test

- **1.** Connect the 601 safety analyzer to an AC source.
- **2.** Connect the SUM terminal of the applied part connection apparatus to RA input terminal of 601 safety analyzer, another terminal to the applied part of EUT.
- **3.** Connect the EUT to the 601 analyzer's auxiliary output connector by using a power cord.
- **4.** Power on the 601 safety analyzer and then press the "6-Patient leakage" on the 601 analyzer's panel.
- **5.** Repeatedly press the "APPLIED PART" button to measure AC and DC leakage alternatively. DC leakage reading is followed by "DC".
	- Under normal status, the patient leakage current should be no greater than 100µA AC, 10µA DC.
	- Under single fault condition, the leakage current should be no greater than 500µA AC, 50µA DC.

#### 6.10.4 Patient Auxiliary Leakage Current Test

- **1.** Connect the 601 safety analyzer to an AC source.
- **2.** Connect the equipment under test (EUT) to the analyzer's auxiliary output connector by using a power cord.
- **3.** Connect the sensors of the applied part to the applied part connection apparatus, whose RA-P terminal is connected to 601 safety analyzer's RA terminal and SUM terminal to 601 safety analyzer's LA terminal. RA terminal is switched on.
- 4. Power on the 601 safety analyzer and then press the "8-Patient Auxiliary Current Test" button on the analyzer's panel to enter the patient auxiliary current test screen.
- **5.** Repeatedly press the "APPLIED PART" button to measure AC and DC leakage alternatively. DC leakage reading is followed by "DC".
	- Under normal status, the patient leakage current should be no greater than 100µA AC, 10µA DC.
	- Under single fault condition, the leakage current should be no greater than 500µA AC, 50µA DC.

Contact Technical Support if the electrical safety test fails.

## 6.11 Recorder Check

- **1.** Print SpO<sub>2</sub> Pleth waveforms. The recorder should print correctly and printout should be clear.
- **2.** Open the recorder door and verify the monitor gives the proper message. Close recorder door before proceeding to the next step.
- **3.** Set the recorder to print trend data. Check that the recorder prints accordingly.

Contact Technical Support if the recorder test fails.

### 6.12 Software upgrade

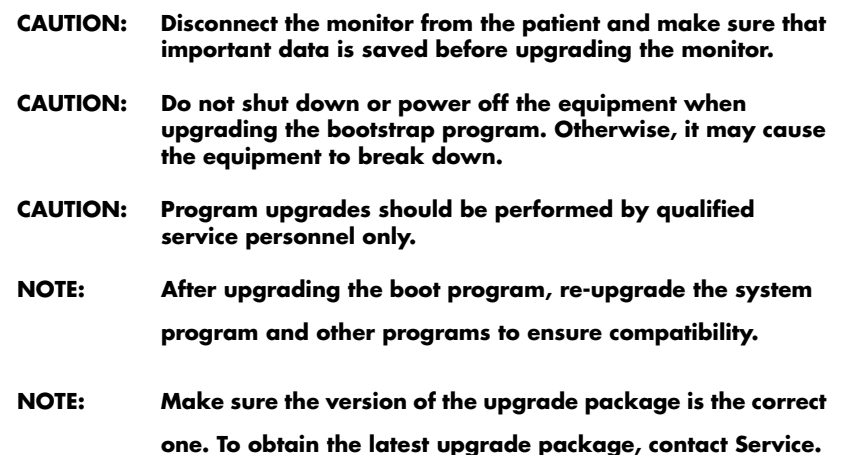

The following is a list of upgrade programs:

- Bootstrap program
- System program
- Bar code recognition configuration
- Multilingual library
- General configurations (including passwords, company logo)
- System functional configuration
- FPGA program
- Parameter module programs:  $SpO<sub>2</sub>$  module (DPM), NIBP module and optional Temperature module.
- **1.** In the **MAINTENANCE** dialog (see FIGURE 6-19), check the installed software version and compare it with the currently released version to determine if an upgrade is needed.

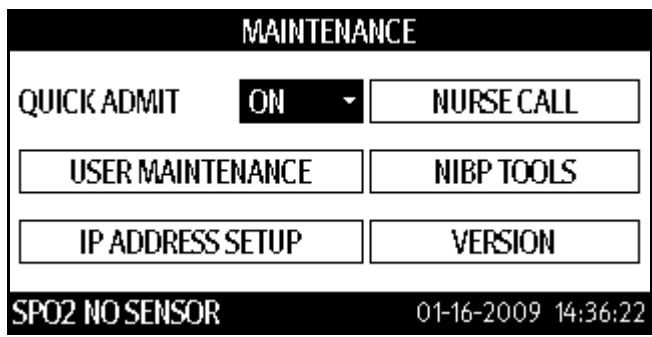

#### **FIGURE 6-19 MAINTENANCE** dialog

- **2.** Download the upgrade software through a network to a portable PC or desktop PC. Connect the PC to the monitor using a cable plugged into the network connectors.
- **3.** Run the upgrade software.